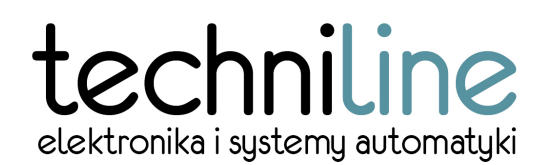

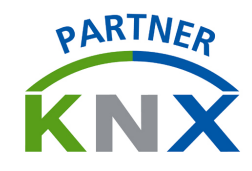

## **NARZĘDZIE KONFIGURACYJNE**

# **VNX SETUP TOOL**

# **MODUŁÓW RODZINY VNX ADVANCED**

### **WSTĘP**

Nowa generacja modułów rodziny VNX ADVANCED posiada znacznie większe możliwości, niż dotychczas oferowane moduły.

Jednym z istotnych zadań modułów sterujących VNX jest nieprzerwany pomiar momentu obrotowego pracującego napędu. W przypadku przekroczenia wartości granicznej następuje zatrzymanie napędu.

Jedną z zasadniczych różnic wyróżniające moduły rodziny VNX ADVANCED od jej poprzedników jest możliwość własnoręcznego nastawiania granicznego momentu obrotowego, oddzielnie dla ruchu w górę i w dół, po przekroczeniu którego następuje automatyczne wyłączenie napędu.

Wprowadzanie nastaw realizowane jest w bardzo prosty sposób, za pomocą funkcji terminala modułu VNX ADVANCED. Wprowadzana wartość momentu obrotowego, w szerokim zakresie od 0 do 3500 jest zapisywana w pamięci nastaw. Takie rozwiązanie gwarantuje szybkie programowanie powtarzalnych nastaw wielu modułów oraz wysoką precyzję działania.

Interfejs VNX SETUP TOOL wykorzystywany jest do połączenia komputera PC z usługą terminala modułu.

### **WYMAGANIA**

Interfejs VNX SETUP TOOL jest konwerterem USB-UART w standardzie 5V, zbudowanym na popularnym układzie FTDI FT232. Nie ma szczególnych wymagań dotyczących konfiguracji komputera – powinna ona:

- być wyposażona w złącze USB

- system powinien obsługiwać sterownik konwertera FTDI FT232 (sterownik ten jest wbudowany domyślnie w wielu systemach operacyjnych – Windows, Linux, etc.)

#### **KONFIGURACJA POŁĄCZENIA**

Połączenie realizowane jest za pomocą transmisji 9600 8N1 (9600 bitów na sekundę, 8 bitów danych, bez kontroli parzystości, jeden bit stopu) i może być realizowane z dowolnego programu terminalowego (np. Putty w systemie Windows czy Minicom w systemie Linux lub USB Serial Console w systemie Android).

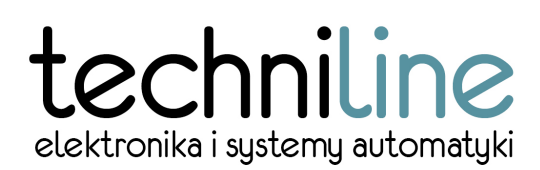

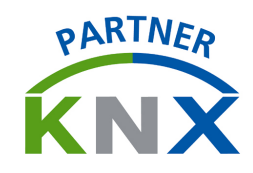

Wyprowadzenia poszczególnych sygnałów na płytce modułu VNX-ADV są następujące:

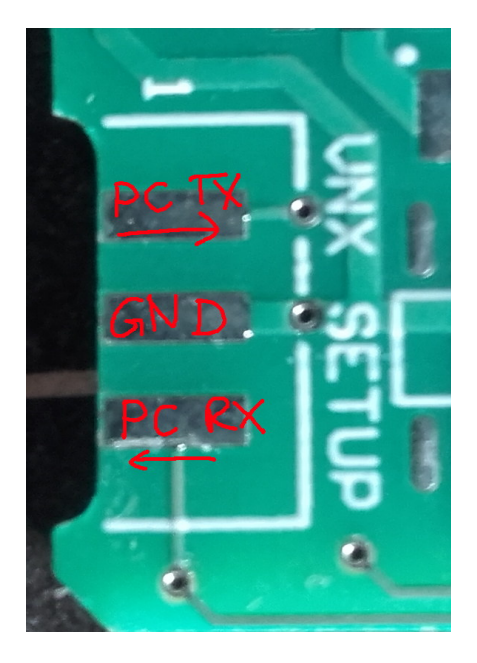

Niniejsza dokumentacja zawiera opis krok po kroku ustawienia połączenia w systemie Windows.

1. Podłączamy VNX SETUP TOOL do komputera przewodem USB-MINI. Następnie przechodzimy do Menedżera Urządzeń (prawy klawisz na ikonie Mój Komputer->Właściwości->Menedżer Urządzeń) i upewniamy się, że urządzenie zostało wykryte. Zapisujemy wyświetlaną enumerację portu, która będzie nam potrzebna do ustawienia połączenia (np. COM10).

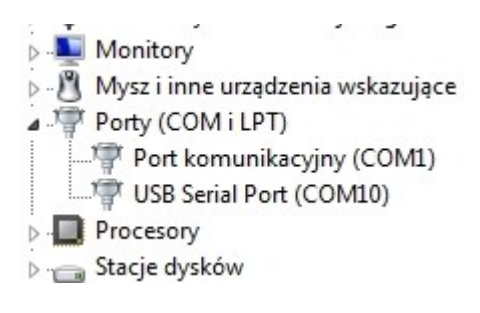

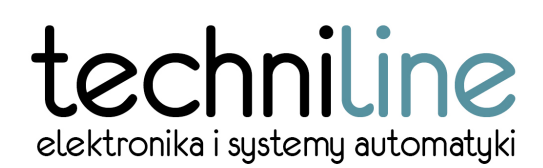

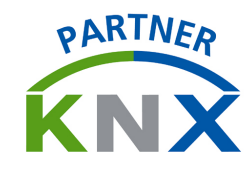

2. Uruchamiamy program do połączeń terminalowych. Można w tym celu wykorzystać aplikację Putty, która jest darmowa i ogólnodostępna. Jest ona do pobrania pod adresem [www.putty.org.](http://www.putty.org/) W oknie aplikacji:

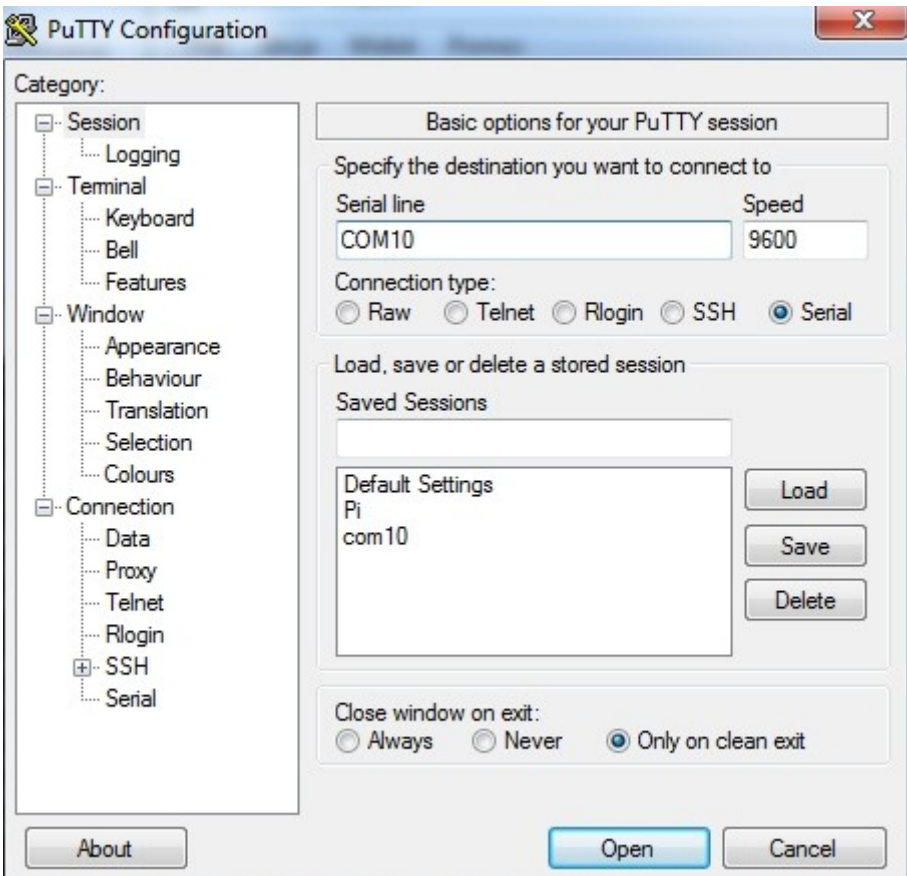

- ustawiamy rodzaj połączenia na "SERIAL"

- wpisujemy zanotowaną enumerację portu (COM10).

- ustawiamy szybkość transmisji (9600)

Następnie wciskamy "Open"

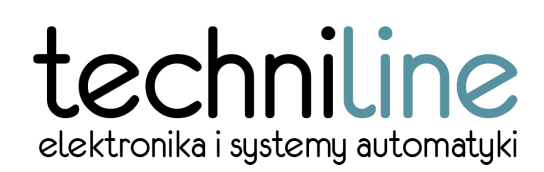

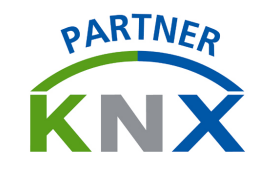

2. Po pojawieniu się okna klikamy prawym klawiszem myszy na pasku otwartego okna terminalowego:

wybieramy z menu pozycję "Change Settings...".

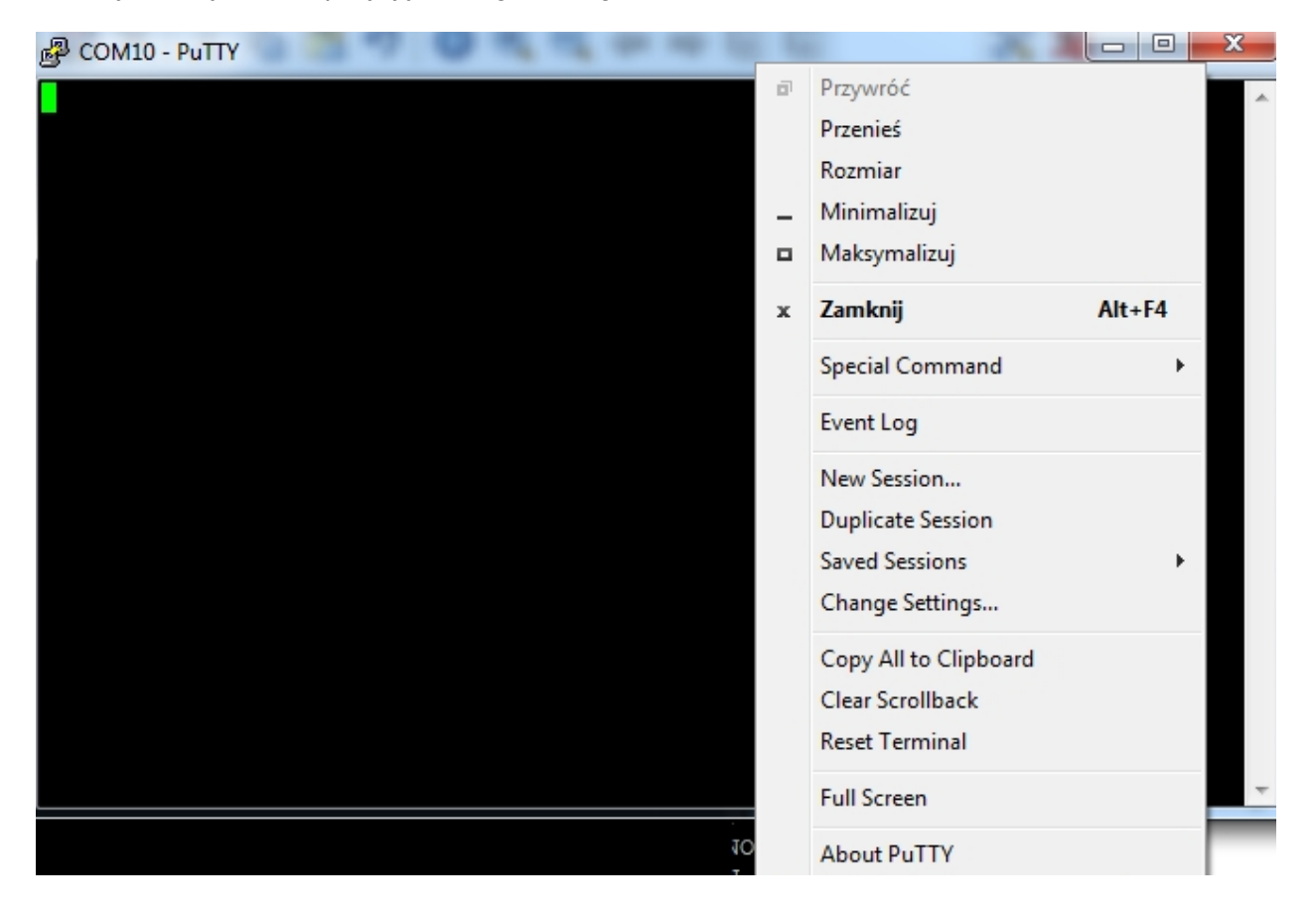

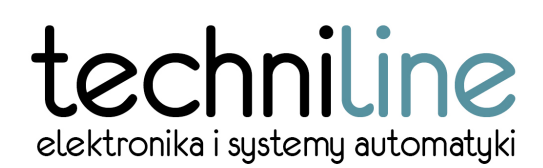

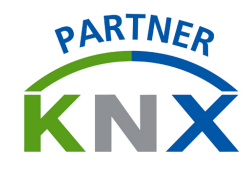

3. Wybieramy w menu Connection->Serial i sprawdzamy, czy "Flow Control" ustawiony jest na "None" i potwierdzamy "Apply"

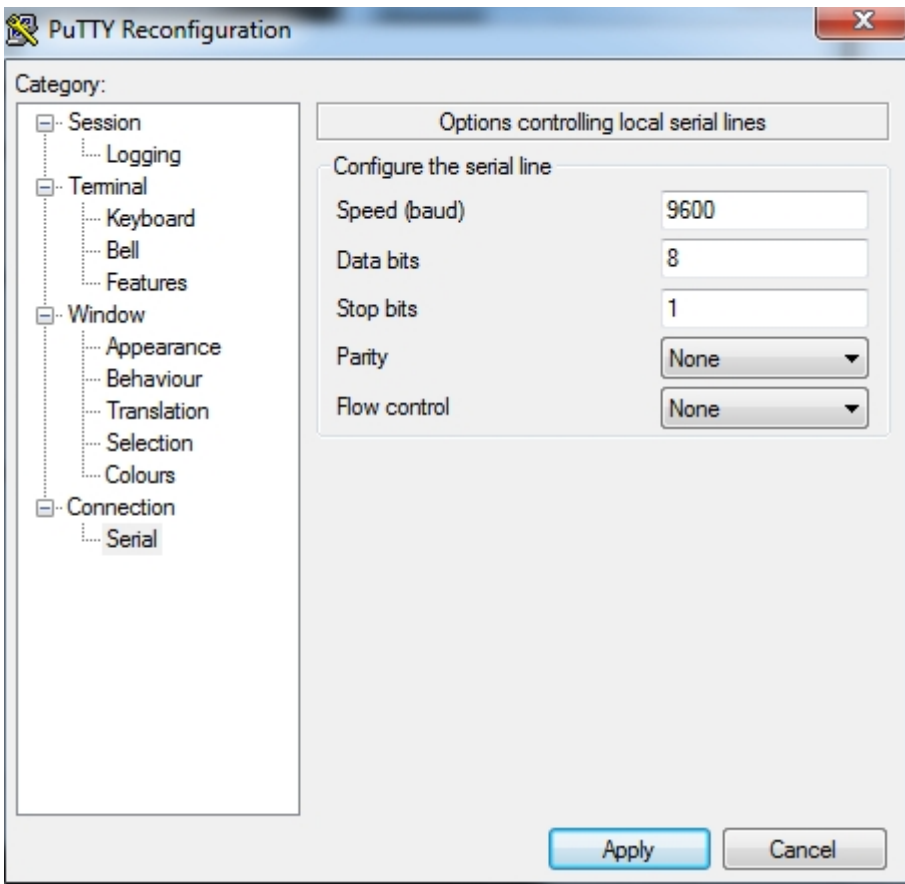

4. Podłączamy VNX SETUP TOOL do modułu VNX ADVANCED

5. Po wciśnięciu "ENTER" zgłosi się nam terminal modułu VNX z wygodnym w użyciu menu.

#### **F/UNKCJE TERMINALA VNX ADVANCED (wersja 1.0)**

W oknie głównym terminala wyświetlany jest:

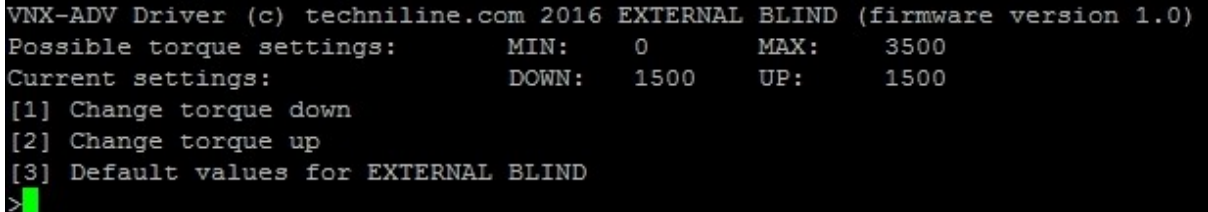

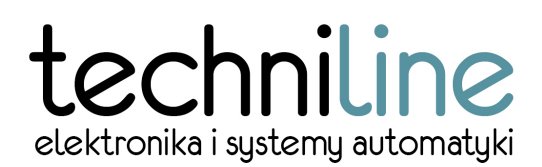

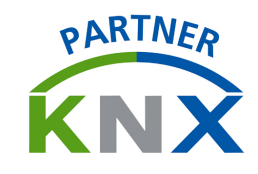

- zakres możliwych do wprowadzenia nastaw momentu obrotowego dla modułu (0...3500)
- aktualne parametry napędu odpowiednio dla ruchu w górę i w dół
- Z poziomu terminala mamy dostęp do poszczególnych opcji:
- [1] Wprowadzenie granicznej wartości momentu obrotowego dla ruchu w dół
- [2] Wprowadzenie granicznej wartości momentu obrotowego dla ruchu w górę
- [3] Przywrócenie domyślnych nastaw granicznego momentu obrotowego

#### **WPROWADZANIE INDYWIDUALNYCH NASTAW**

Moment może być wprowadzany w szerokim przedziale od 0 do 3500. Wprowadzenie wyższych wartości odpowiada zwiększeniu wartości granicznej momentu obrotowego w danym kierunku.

Jeśli chcemy wprowadzić wartość graniczną momentu obrotowego dla ruchu w dół, wciskamy "1". Po wciśnięciu wyświetla się znak zachęty terminala z oczekiwaniem na wprowadzenie nowej wartości momentu:

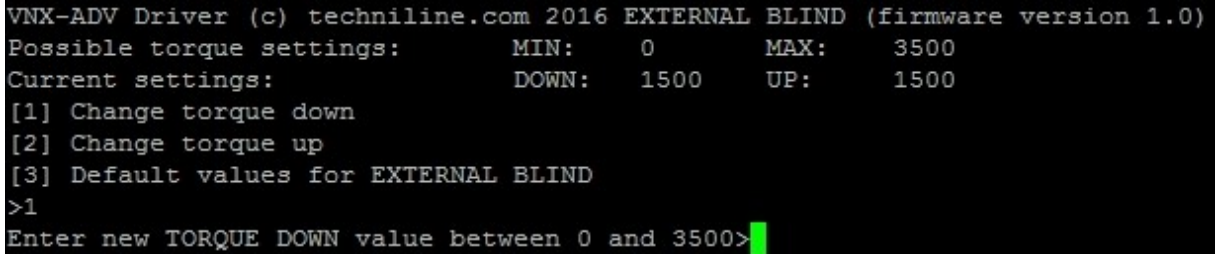

Wprowadzamy żądaną wartość – na przykład 1800:

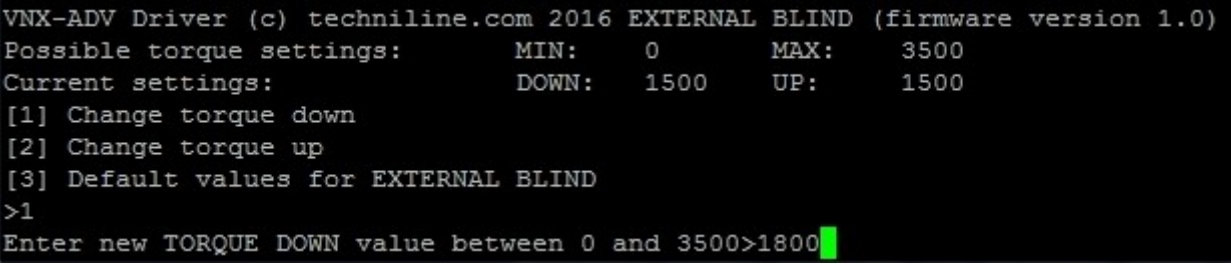

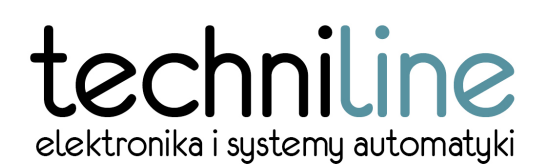

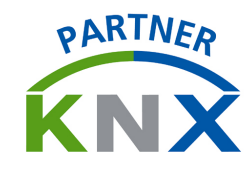

Następnie potwierdzamy klawiszem "ENTER". Następuje zapis nowej wartości w module VNX ADVANCED oraz powrót do menu głównego, w którym powinna być widoczna wprowadzona przez nas nastawa:

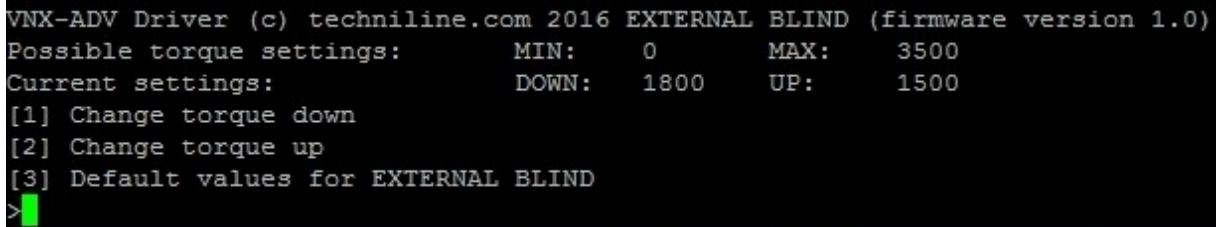

Wartość granicznego momentu obrotowego dostępna jest z poziomu menu za pomocą przycisku "2" i jest ona przeprowadzana analogicznie, jak dla ruchu w dół.

### **PRZYWRÓCENIE WARTOŚCI**

W przypadku, gdy chcemy przywrócić wartości domyślne modułu, wybieramy przycisk "3". Po wciśnięciu zaprogramowane wcześniej wartości momentu (na poniższym przykładzie wartości 567 i 1800) zostają zastąpione wartościami domyślnymi dla modułu (wartość 1650):

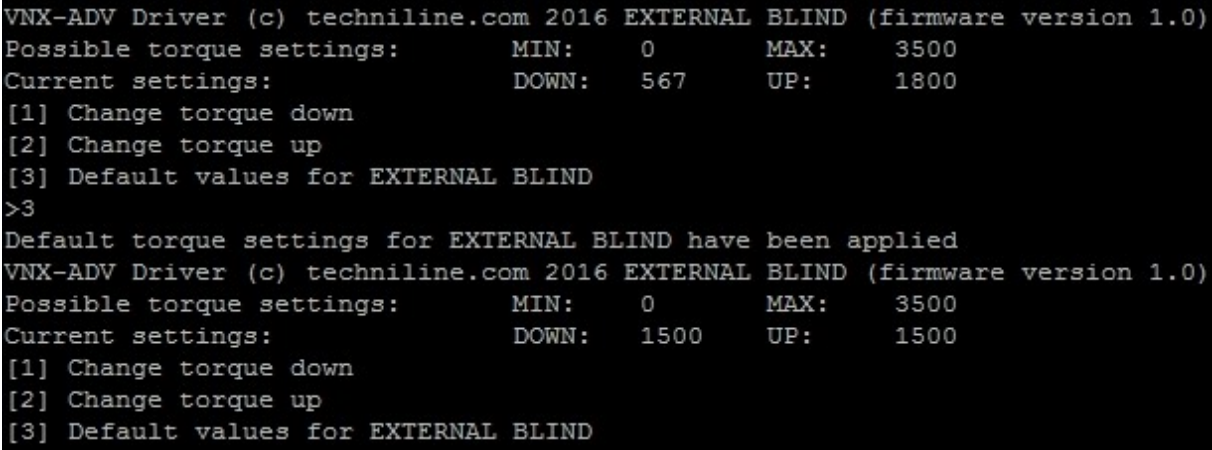

**UWAGI**

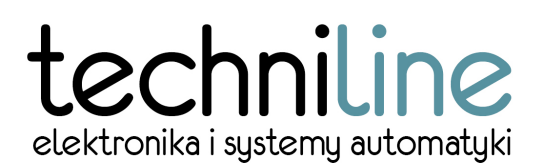

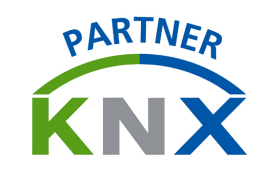

Techniline nie gwarantuje, że treść przedstawiona w niniejszym dokumencie jest pełna i i aktualna. W związku z rozwojem wyrobów, Techniline zastrzega sobie prawo do wprowadzania zmian w specyfikacji produktu bez wcześniejszego powiadomienia.